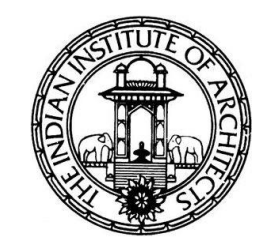

# **The Indian Institute of Architects**

Online Voting System for IIA Elections

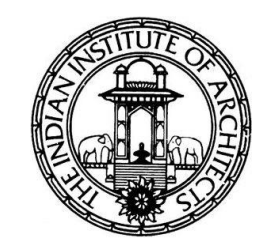

### **PROCESS**

- Election Ballot will be available on the scheduled dates for voting, to the Active members on their Member Login page in the IIA website.
- There is no separate link for the Ballot. It is available in every Member's **Login in the IIA Website.**

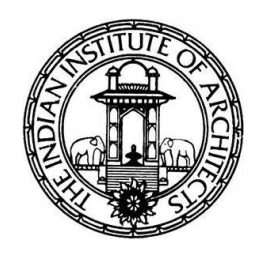

## **WHAT A MEMBER HAS TO DO**

- Log in using<https://app.indianinstituteofarchitects.com/member/login>
- The member must enter his/her Username (Membership Number) & Password in order to access the Ballot.
- In case members do not know their password, they can reset it anytime by using <https://indianinstituteofarchitects.com/pdf/password-reset-process.pdf>
- Once the member has logged into his/her account, he/she has to click on **'Ballot'** link from the Navigation panel on the left side of the screen to see the list of ballots.
- The Ballots can be accessed/viewed **only by the logged in Member**.

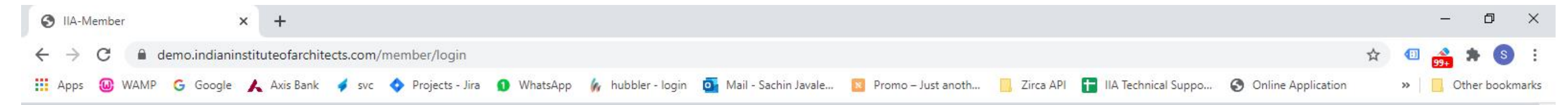

# IIA Website Member Login Page **https://app.indianinstituteofarchitects.com/member/login**

#### **Member Login**

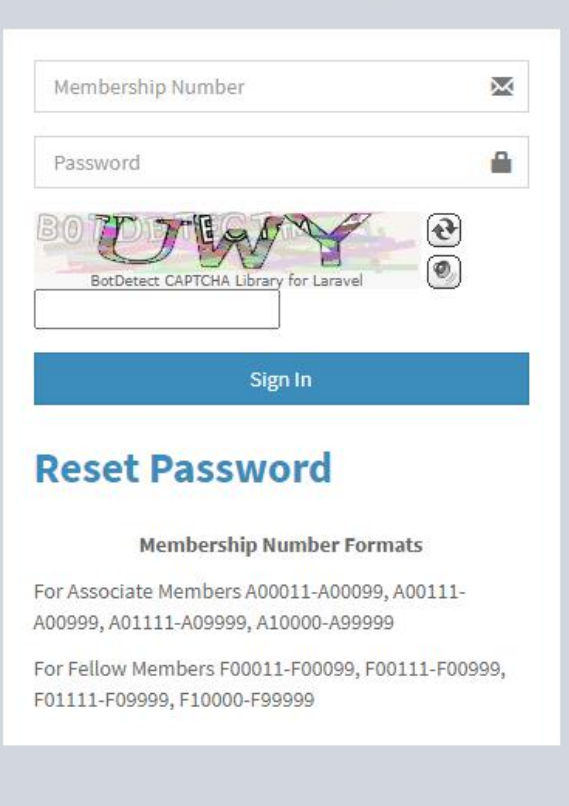

**Activate Windows** Go to Settings to activate Windows.

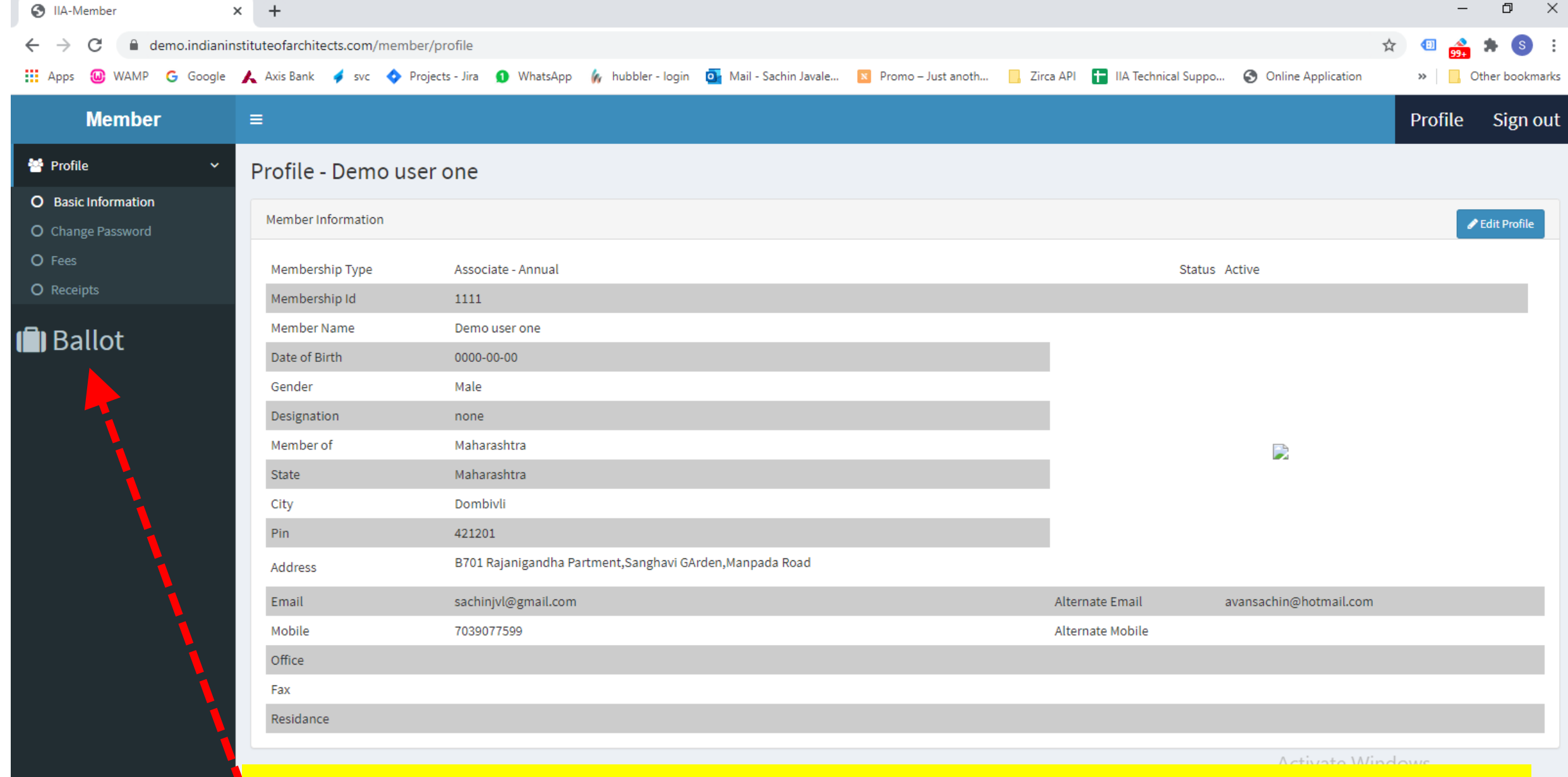

Click on 'Ballot' link from the Navigation panel on the left side to see the list of ballots

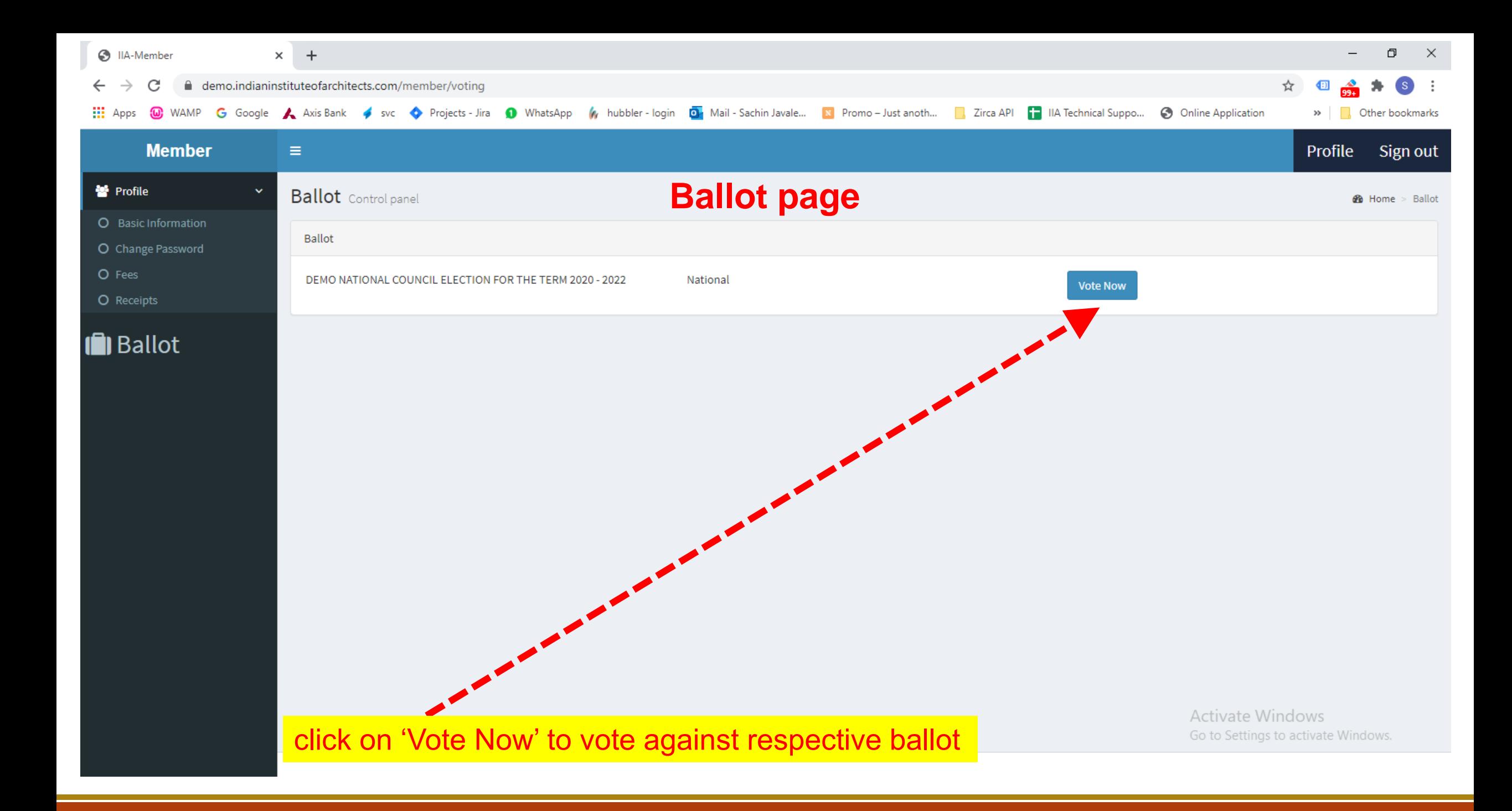

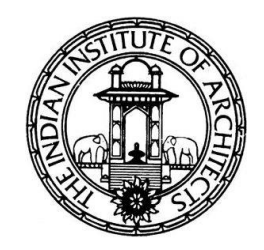

- On the ballot page, the member can cast his/her vote.
- Example:

To vote for AAA for President post, click on the box next to his/her name.

• Once done, click on the "**Submit**" button at the bottom of the page

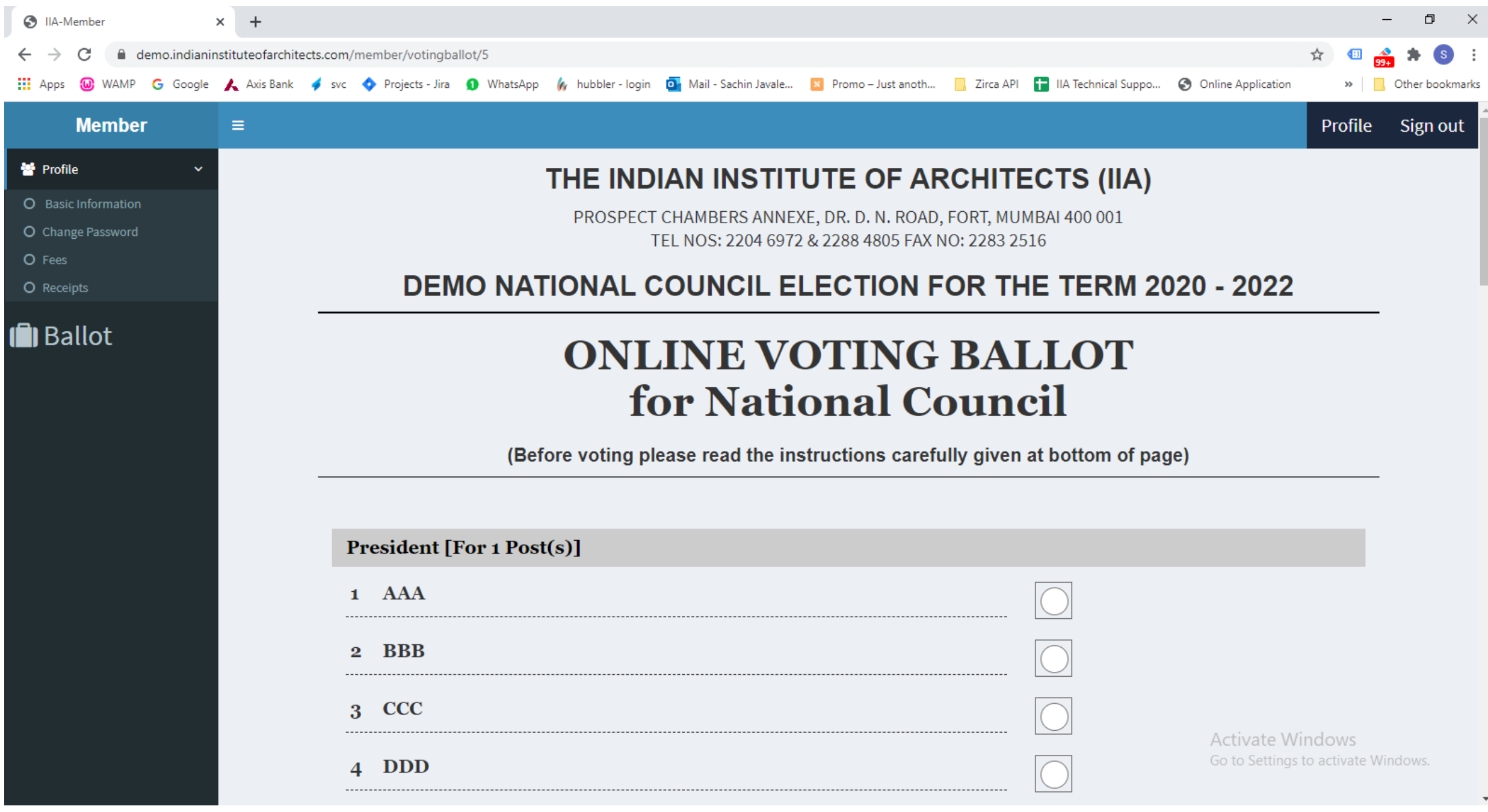

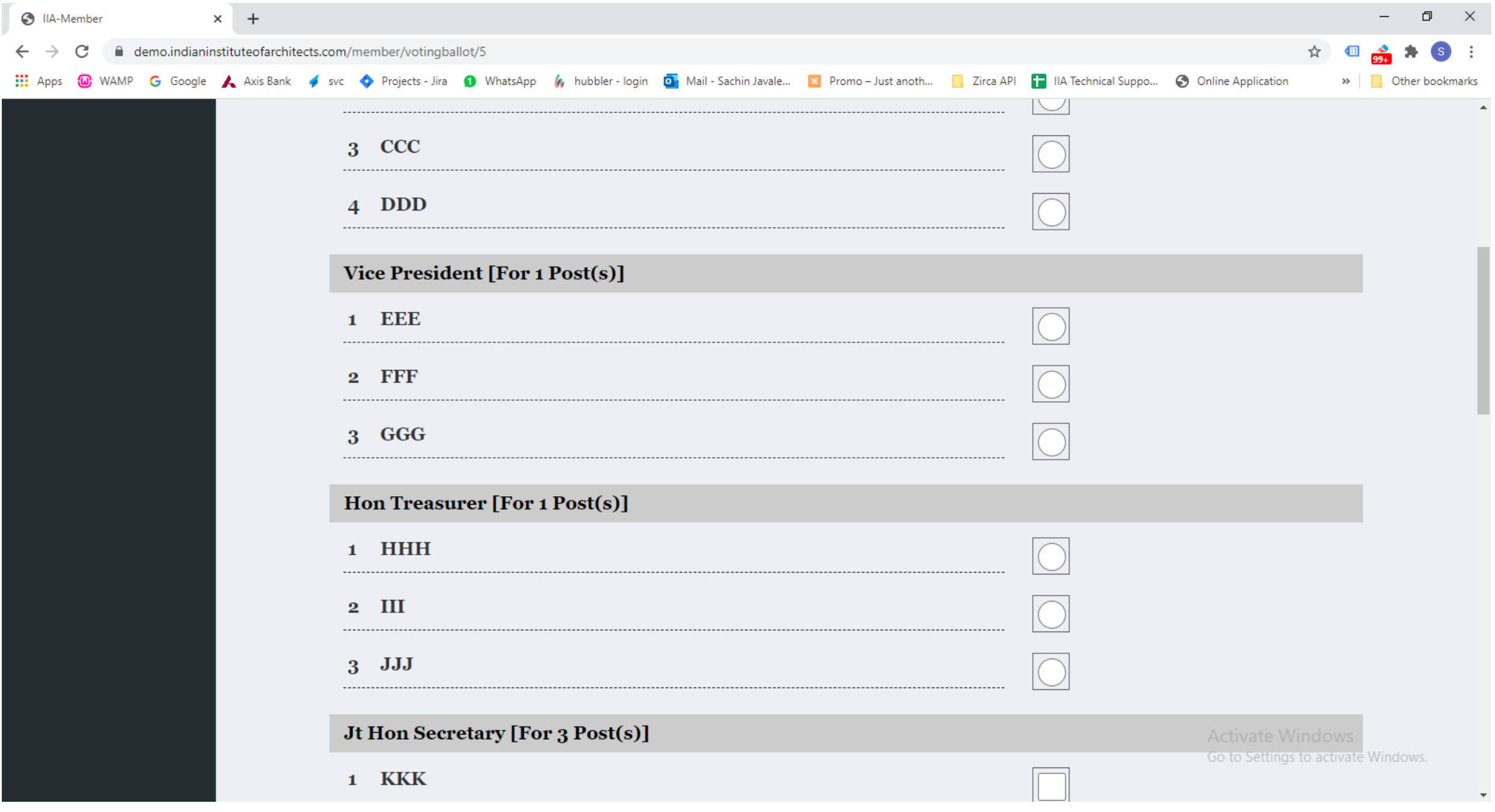

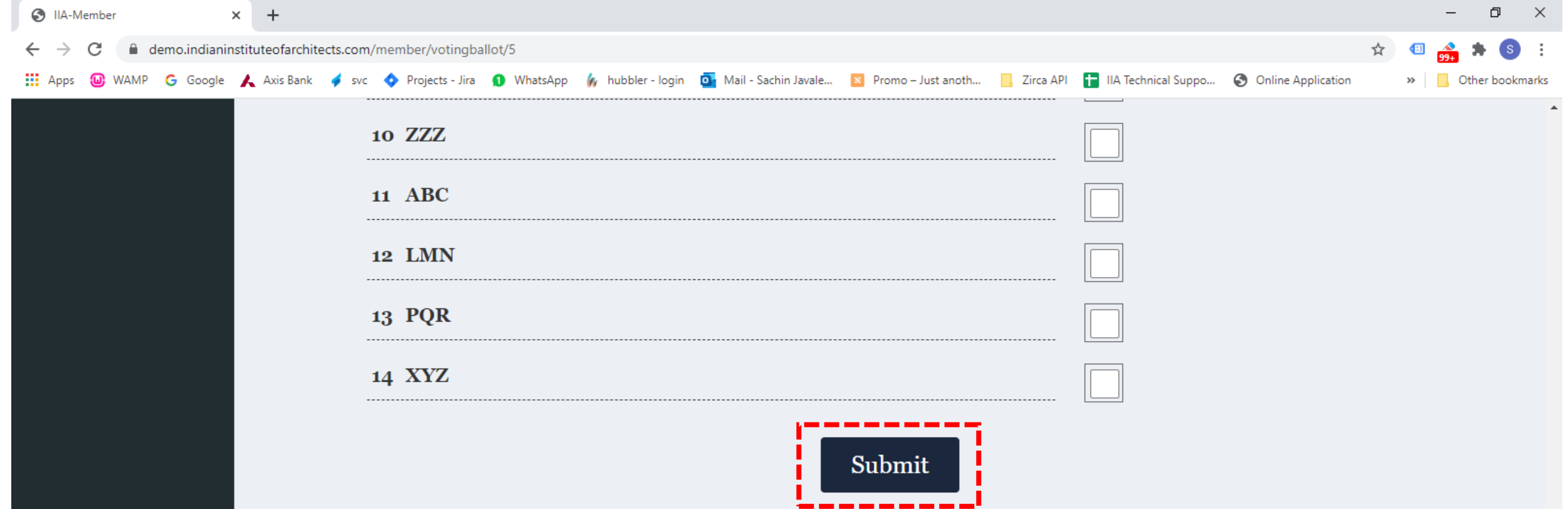

### **Instructions**

1. The Member, upon opening the Ballot, shall click on the Box against the name of the Candidate, he wishes to Vote.

2. After clicking against the names of all the Candidates he wishes to vote, he shall click on 'Submit' button at the bottom.

- 3. After clicking on 'Submit', there will be another level of authentication, which will ask to 'Confirm Voting'. Only when you click on 'Confirm Voting', the Vote will be Cast. The Member can change the votes he clicked earlier, until he Confirms the Voting.
- 4. Once 'Confirm Voting', is clicked, the voting process is complete.

Activate Windows Go to Settings to activate Windows.

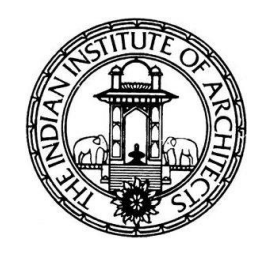

- Once the voter clicks "**Submit**", the voter will see a pop-up message that reads **'Please confirm your voting'.**
- Once you Click **'Ok'**, the selected candidates will be visible for review.
- The voter can review and make changes, if any.
- After making sure that the choice is final, the voter can click on **'Confirm Voting'** to cast his/her votes.

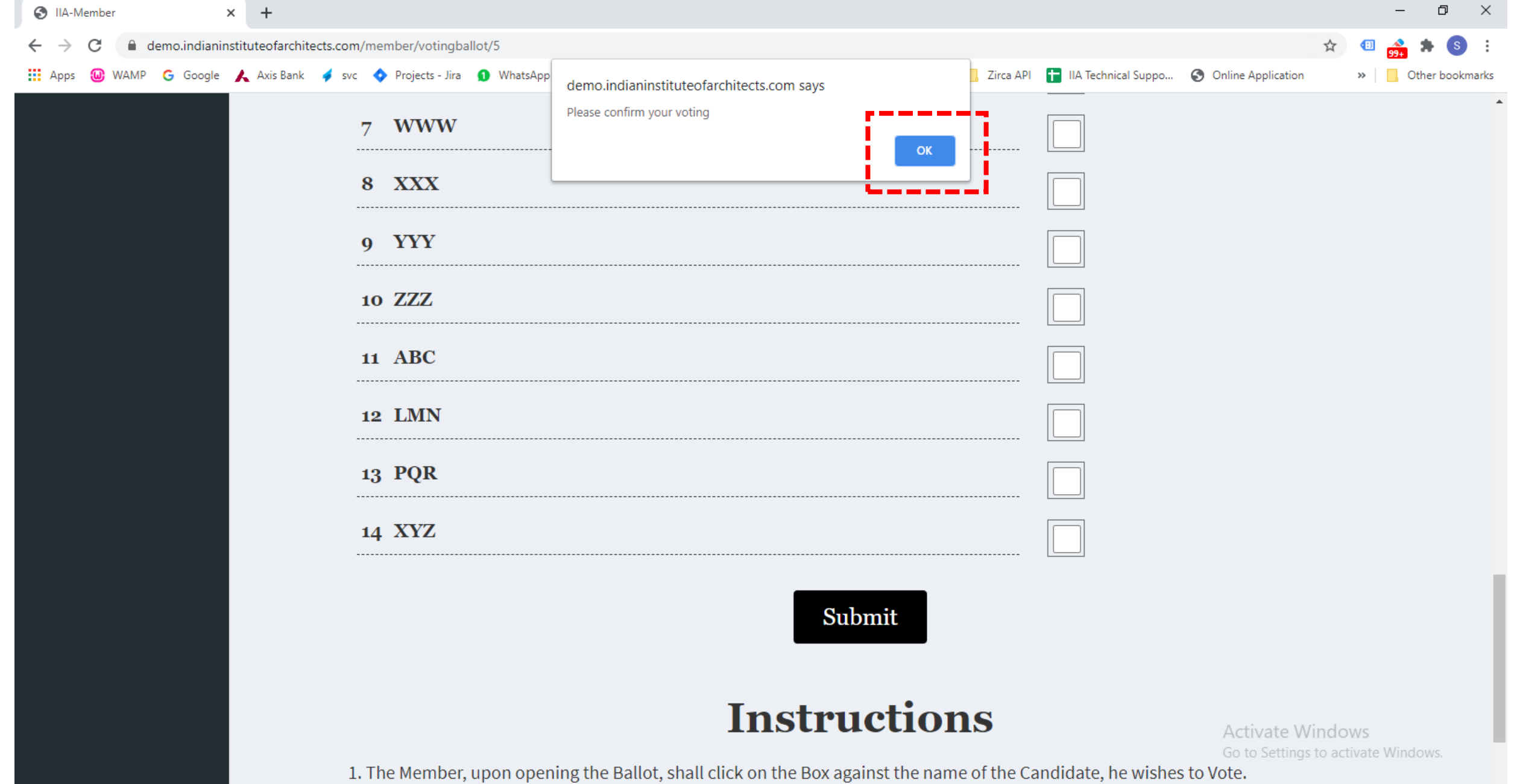

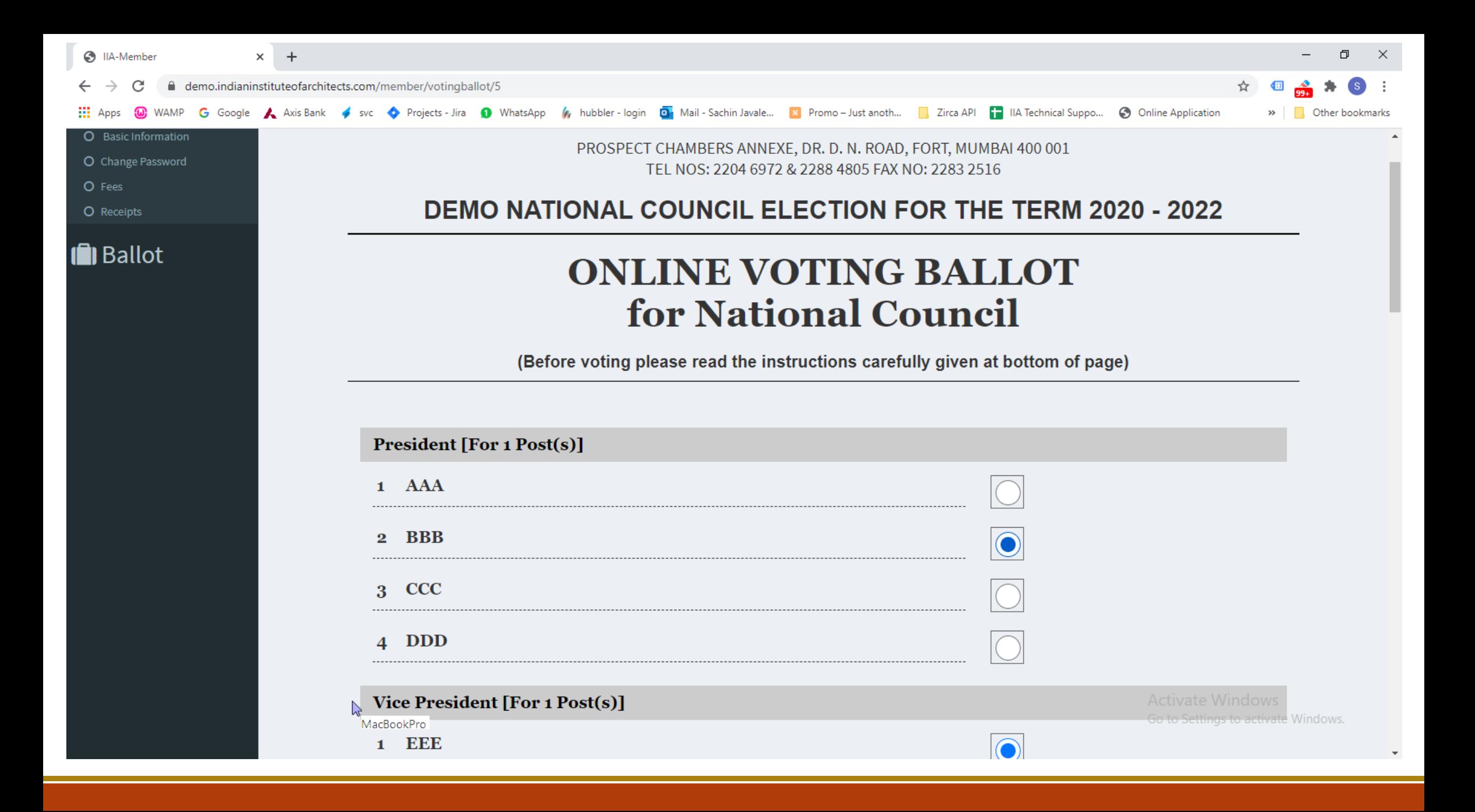

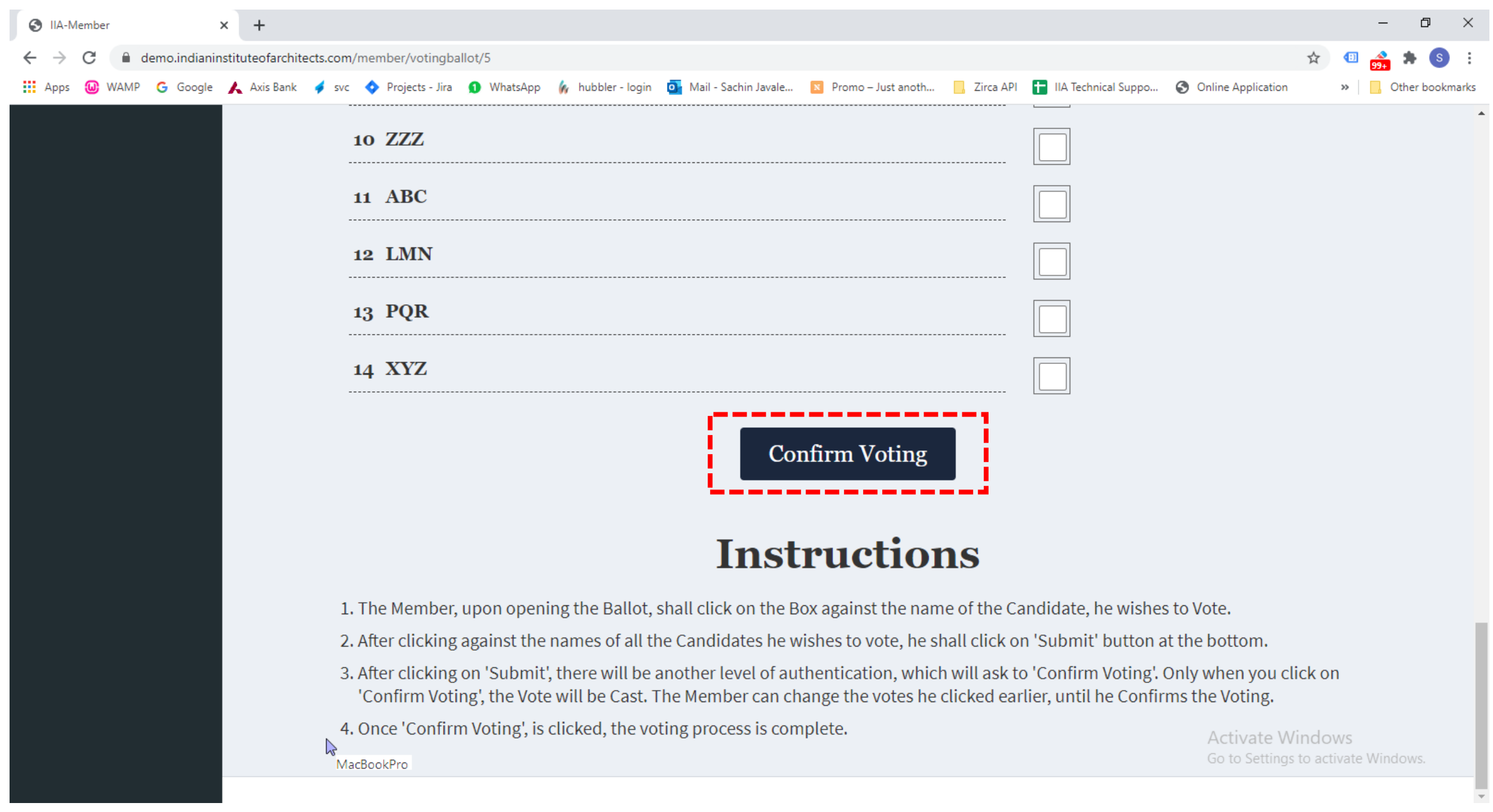

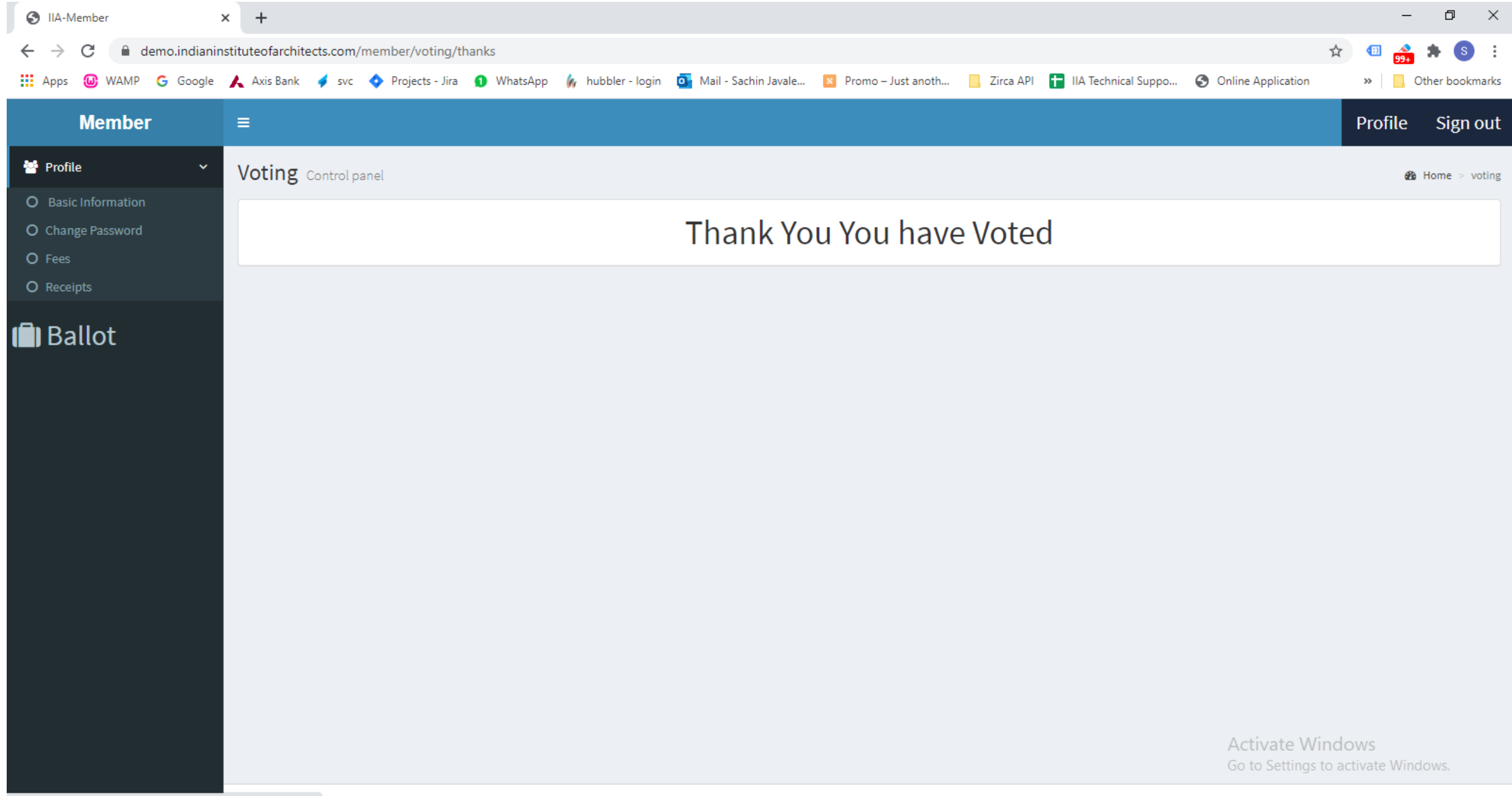

https://demo.indianinstituteofarchitects.com/member/voting

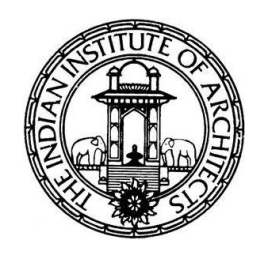

- After the Ballots are created and finalized by the Scrutineers/Supervisor, the system will be locked.
- The system will be accessible to the voters only on the designated dates of voting. Once the election is over, the ballot link will not be visible to any member.
- Once the election is over, only Scrutineers/Supervisor will have access on the designated date of counting to view the results (no admin or members).
- The Scrutineers/Supervisor can view the report of the list of members who have voted along with time stamp and IP Addresses.
- The Scrutineers/Supervisor can save/take printout for records.